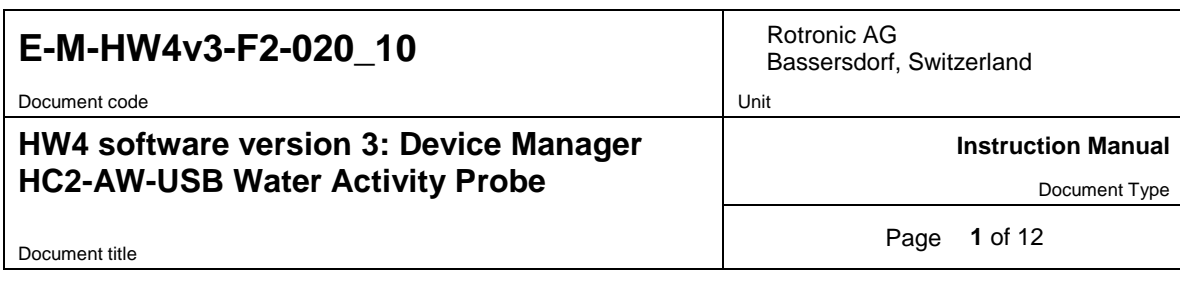

# **HW4 Software version 3**

# **Device Manager HC2-AW-USB Water Activity Probe**

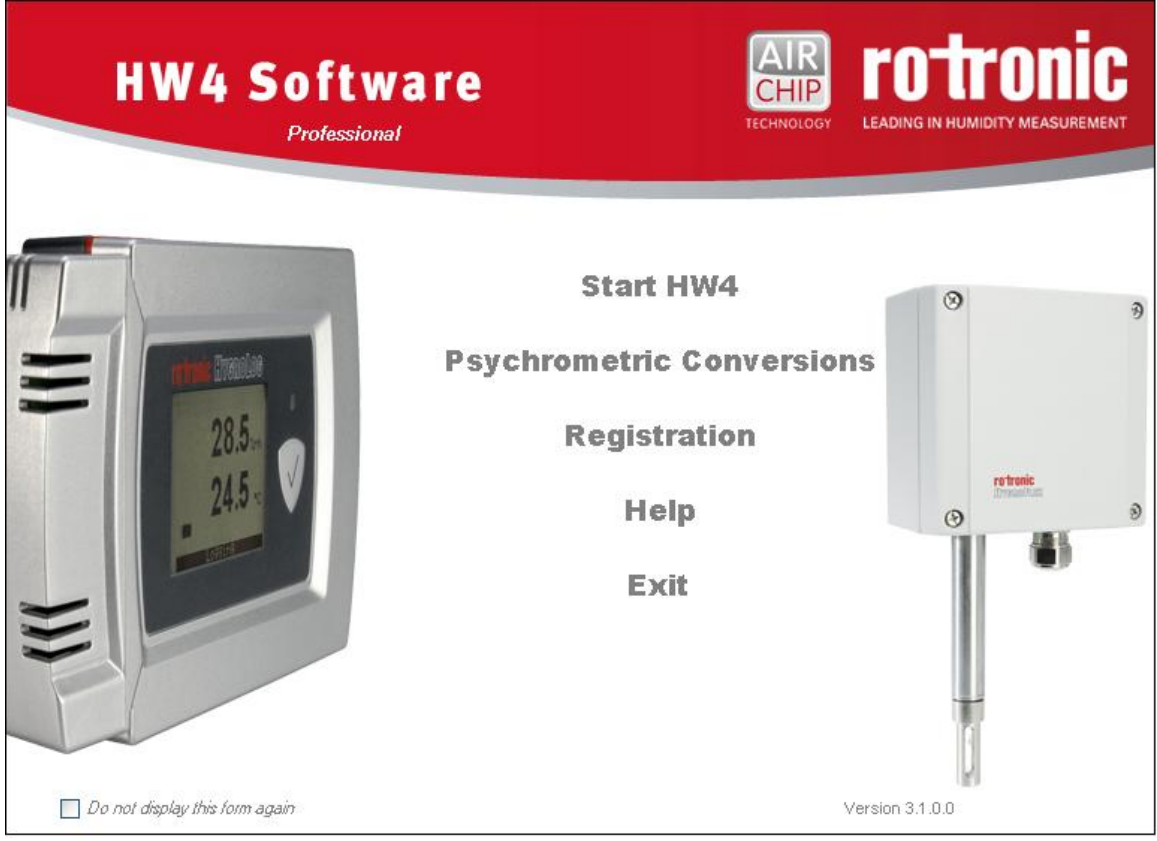

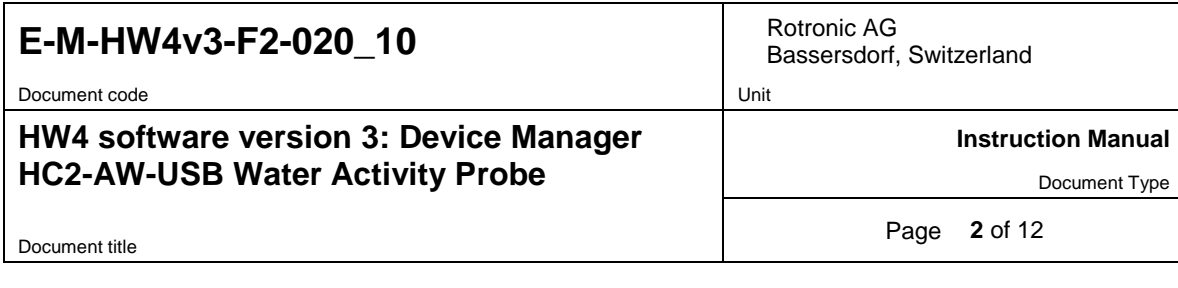

# **Table of contents**

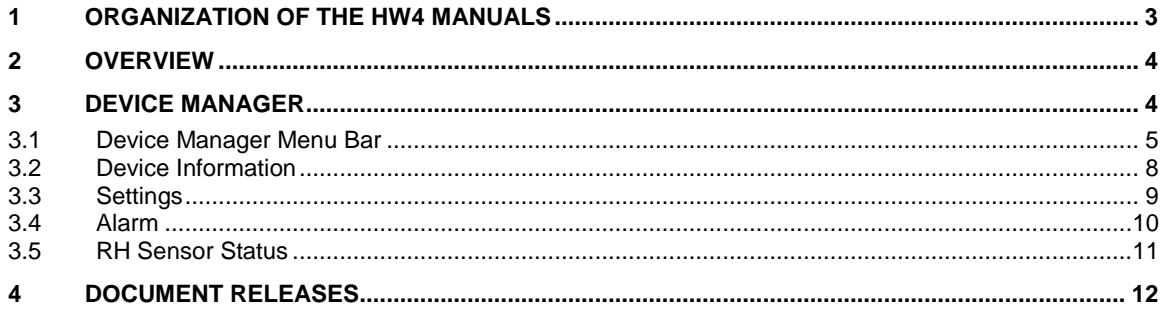

Document code Unit

#### **HW4 software version 3: Device Manager HC2-AW-USB Water Activity Probe**

Rotronic AG Bassersdorf, Switzerland

**Instruction Manual**

Document title

Document Type

Page **3** of 12

# <span id="page-2-0"></span>**1 ORGANIZATION OF THE HW4 MANUALS**

The HW4 manuals are organized in separate books so as to limit the size of the individual documents. A list of the HW4 manuals is provided in document **E-M-HW4v3-DIR**

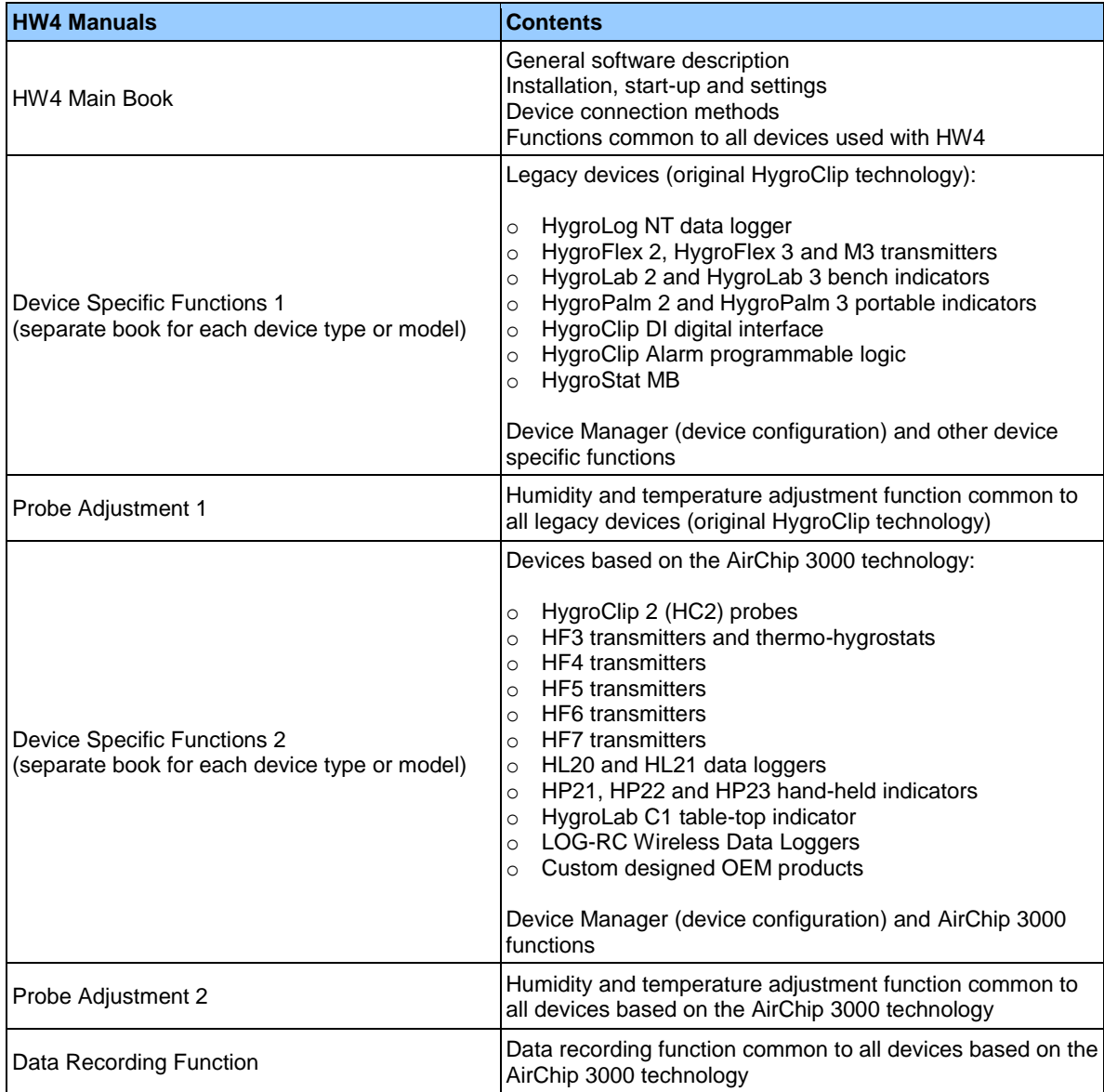

Both the HW4 manuals (software) and device specific manuals (hardware) are available on the HW4 CD. The manuals can also be downloaded from several of the ROTRONIC web sites.

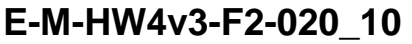

Document code Unit

Document title

#### **HW4 software version 3: Device Manager HC2-AW-USB Water Activity Probe**

**Instruction Manual**

Document Type

Page **4** of 12

### <span id="page-3-0"></span>**2 OVERVIEW**

This section of the HW4 manual covers only the following HW4 module:

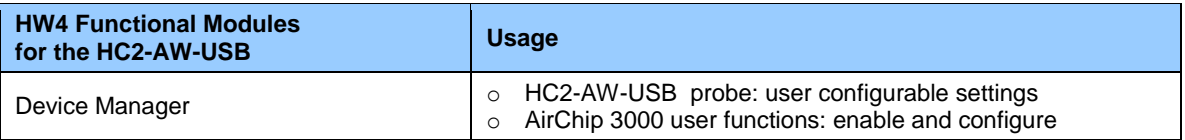

- o The **Data Logging** module is common to all probes and instruments based on the AirChip 3000 technology and is separately described in the HW4 manual **E-M-HW4v3-DR-001**
- o The **Probe Adjustment** module is used calibrate and adjust the probe humidity and temperature signals. This module is common to all probes and instruments based on the AirChip 3000 technology and is separately described in the HW4 manual **E-M-HW4v3-A2-001**
- o HW4 functions that are not device dependent are covered in the HW4 manual **E-M-HW4v3-Main**.

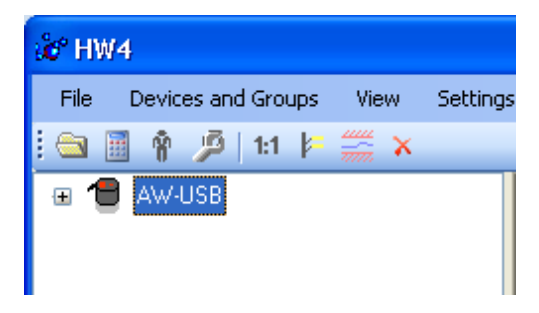

When HW4 has detected a HC2-AW-USB probe, the probe appears as an icon in the left pane of the HW4 main screen. Click on the + sign to the left of the probe icon to display a list of the available functional modules.

### <span id="page-3-1"></span>**3 DEVICE MANAGER**

Device Manager is used to configure the HC2-AW-USB probe and to enable, configure and access the AirChip 3000 functions.

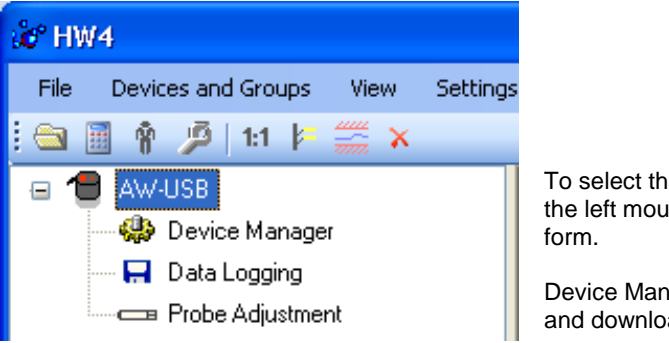

To select the Device Manager module, click on it with the left mouse button. HW4 opens the Device Manager

Device Manager automatically interrogates the probe and downloads its current configuration.

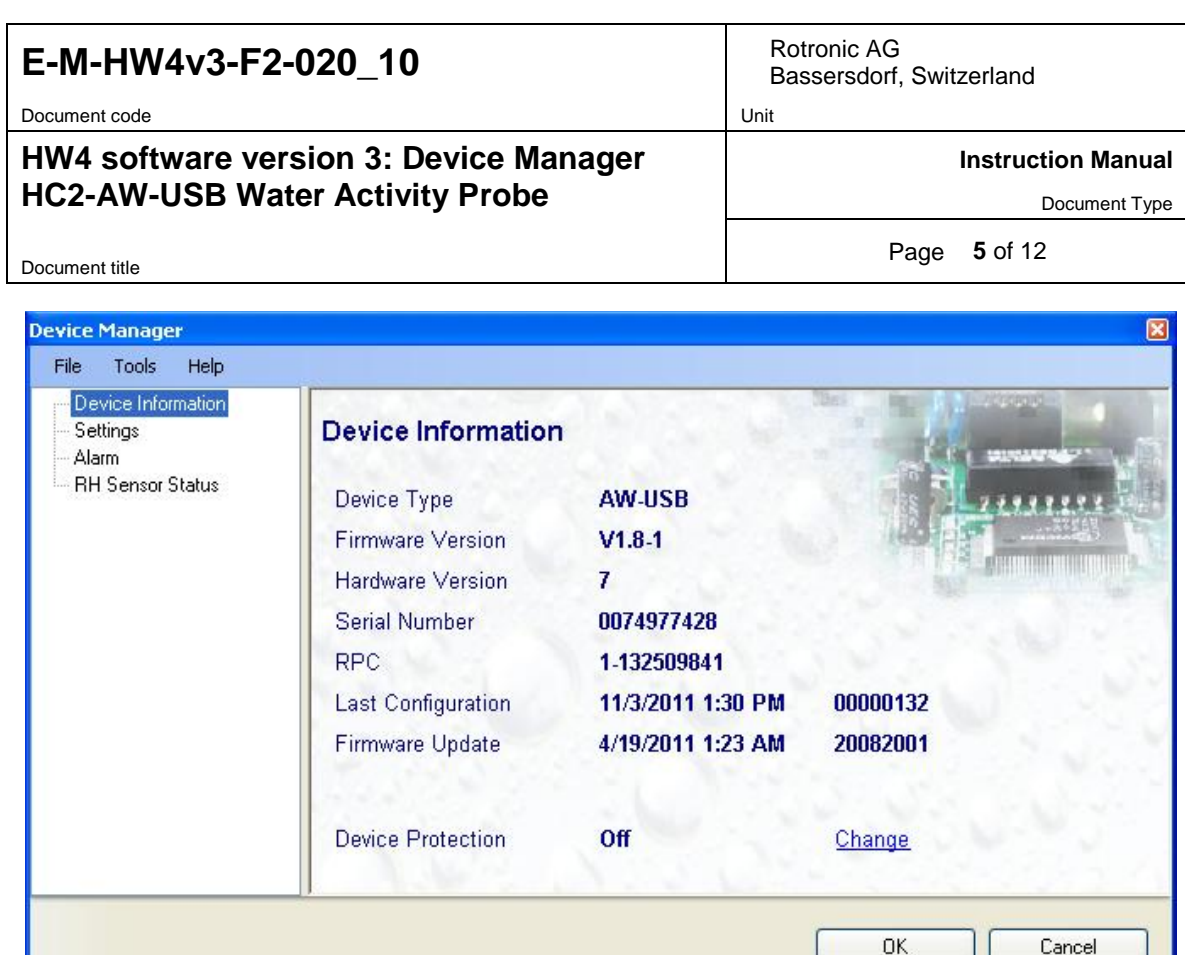

The different sub-forms that are available within Device Manager are listed in a tree located on the left pane of the Device Manager form. To select a sub-form, click on it with the left mouse button.

#### <span id="page-4-0"></span>**3.1** *Device Manager Menu Bar*

The Device Manager menu bar is located at the top of the form.

#### **File**

OK

The file menu is used to save to the PC, or to retrieve from the PC, the configuration settings of the HC2- AW-USB probe. The settings are saved in an XML file with the extension DAT. Saving the configuration settings to a file is useful for several reasons:

- provides a backup when the probe configuration has been changed in error
- provides a means of quickly configuring a replacement probe in the exact same manner as the original probe when the original probe is defective
- provides a means of quickly configuring a number of identical probes
- **Open:** opens the device configuration folder specified in HW4 Global Settings File Locations Tab and displays all available probe and device configuration files (extension DAT). Select the appropriate file and click on Open in the explorer form. The contents of the configuration file are loaded to the Device Manager form. Review the contents of the Device Manager sub-forms. Click on the Device Manager OK button to write the configuration settings to the probe or click on the Cancel button to leave the probe unchanged.

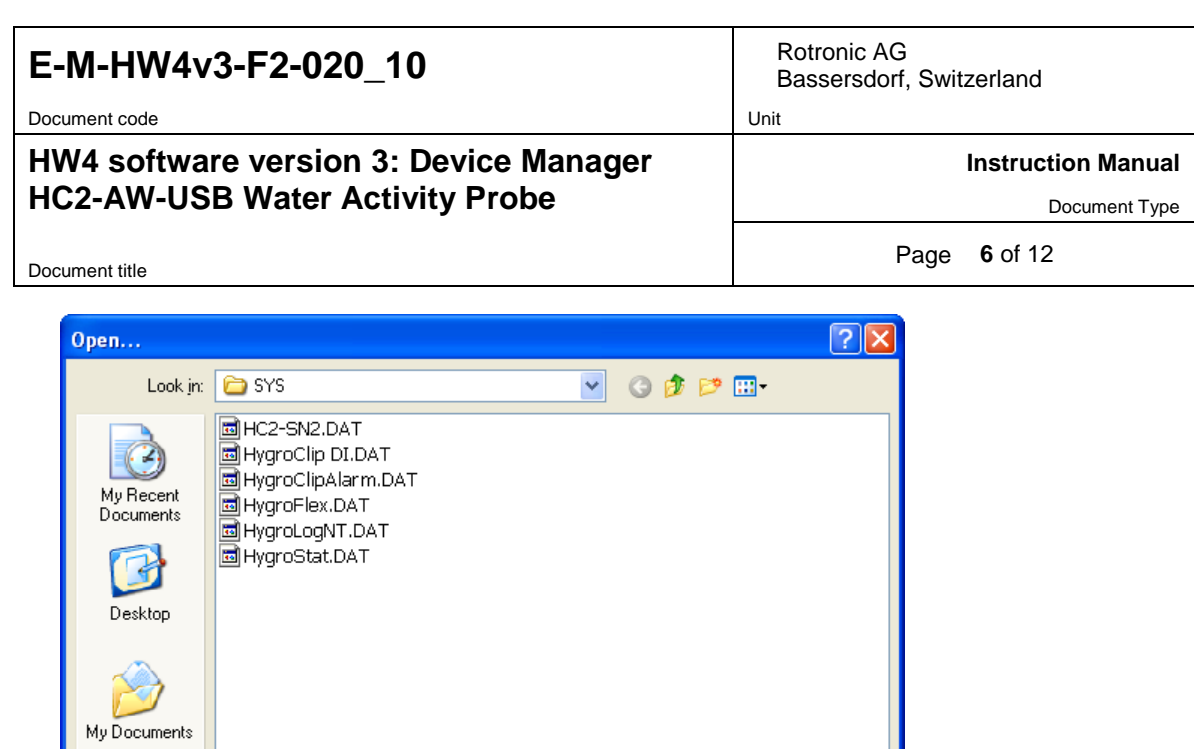

● **Save As:** saves the current configuration to an XML file with the extension DAT) in the device configuration folder specified in HW4 Global Settings - File Locations Tab. If so desired, any directory and any file type may be specified.

 $\checkmark$ 

 $\checkmark$ 

 $Qpen$ 

Cancel

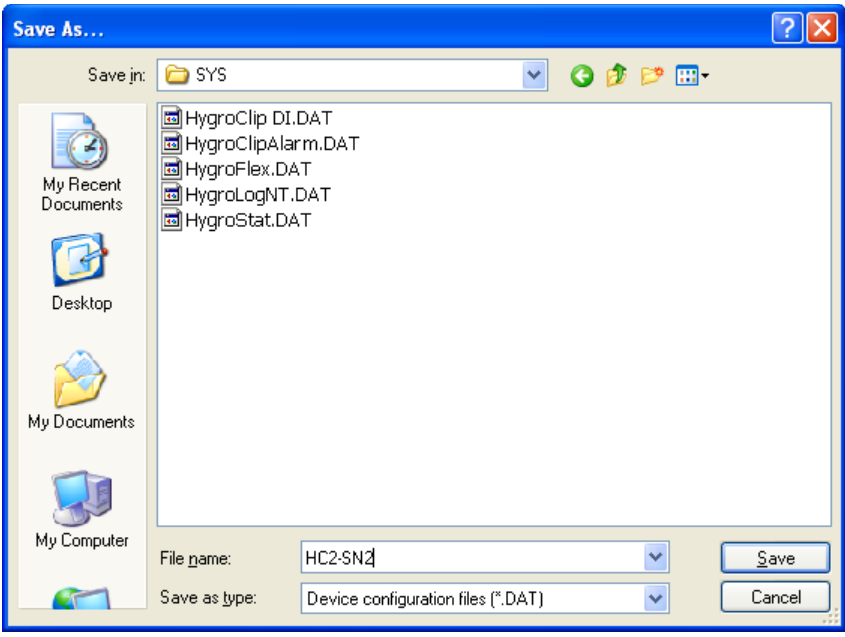

Device configuration files (\*.DAT)

● **Close:** exits Device Manager

My Computer

File name:

Files of type:

I

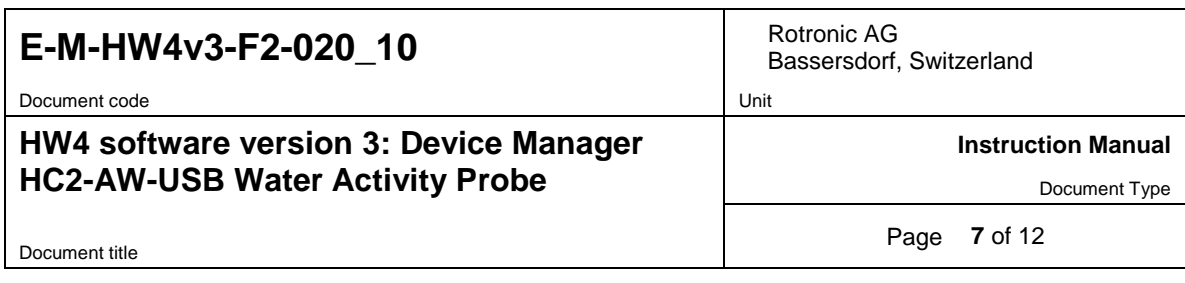

#### **Tools**

● **Firmware Update:** This tool is used to update the firmware of the HC2-AW-USB probe after downloading a new firmware file from the ROTRONIC website to your PC. Firmware files are given a name that shows both to which device the file applies and the version number of the firmware. All firmware files have the extension HEX. The ROTRONIC website will publish firmware updates as required.

The tool opens a form that allows you to specify the folder where the firmware update file is located and to select the file. Click on OPEN to start the update process.

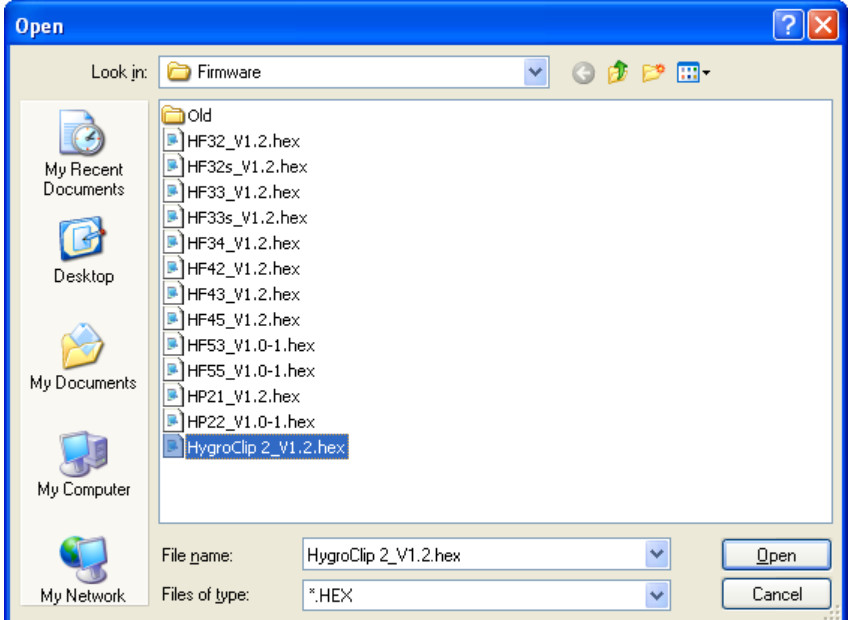

**IMPORTANT**: the probe must be powered during the entire process. Loss of power when the probe is being updated may have unexpected results and prevent future operation of the probe.

● **Generate Protocol:** generates a Device Configuration Protocol. This text file is automatically saved in the folder specified in HW4 Global Settings - File Locations Tab. If so desired, any directory and any file type may be specified. This action is not recorded in the User Event file.

#### **Help**:

- **HW4 Help:** Opens HW4 Help
- **About HW4:** Displays the version number and ID number of HW4

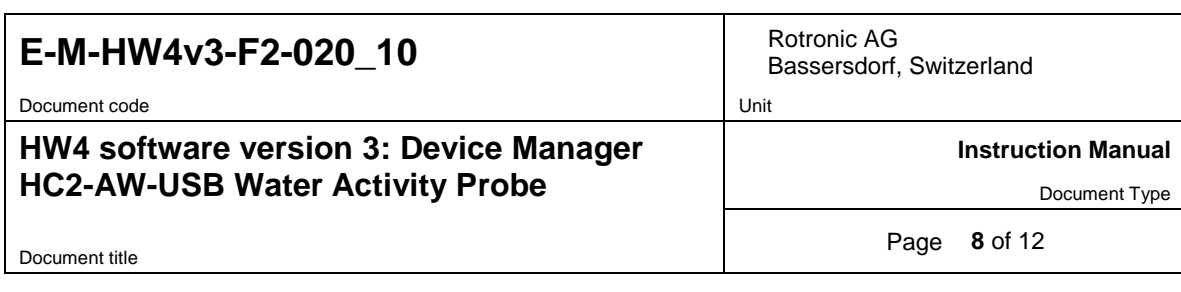

#### <span id="page-7-0"></span>**3.2** *Device Information*

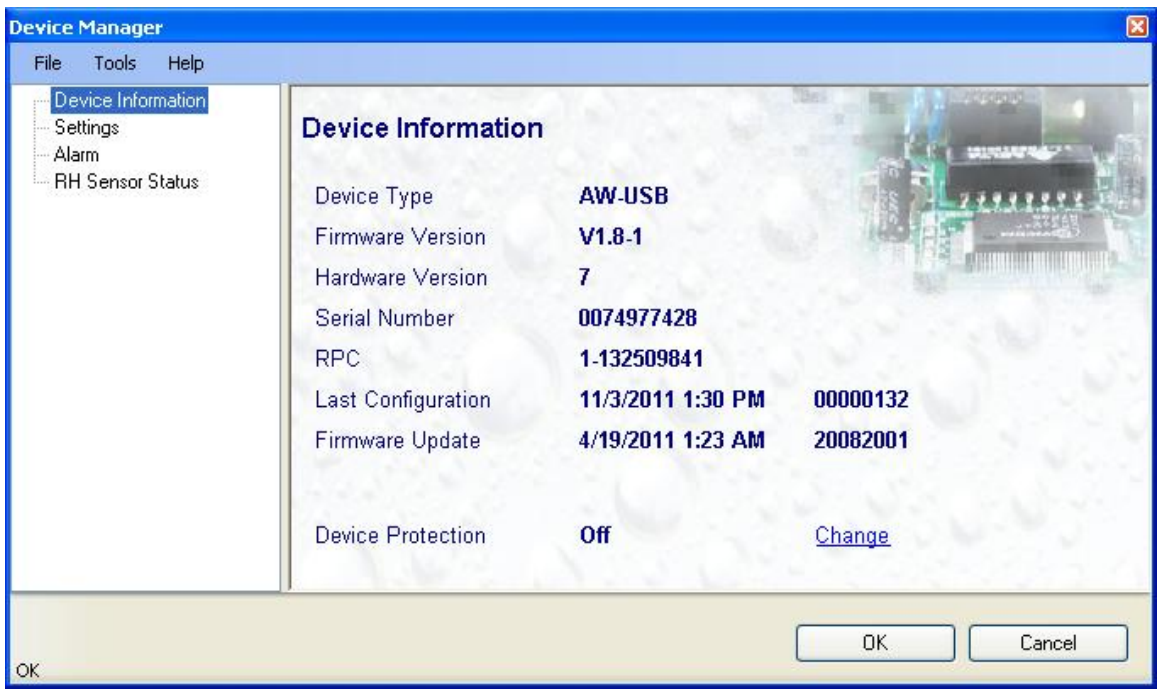

● **Device Protection**: This function is used to prevent unauthorized access to critical functions such as probe configuration changes, probe adjustment, etc. For a description, see document E-IN-HW4v2.1- Main

To protect the probe, click on the underlined link next to Device Protection. HW4 opens the following form where a password can be entered (maximum 8 characters):

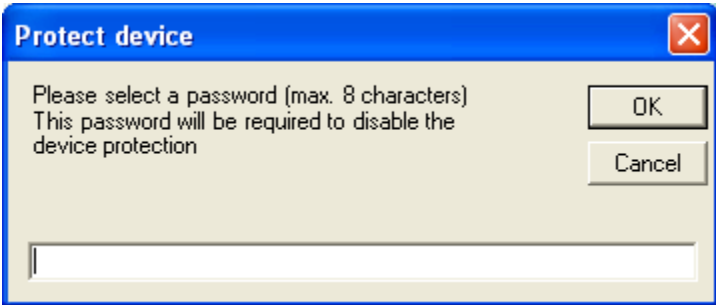

Click on the Device Manager OK button to write the new protection settings to the probe.

**FORGOT THE PASSWORD? -** Power down the probe. After powering up the probe, you have about one minute to use the default password **!resume!** (include the exclamation marks). After one minute the default password is no longer accepted.

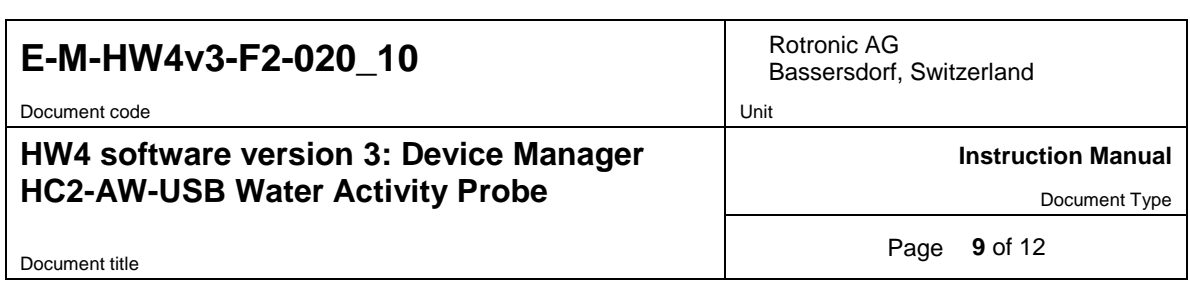

#### <span id="page-8-0"></span>**3.3** *Settings*

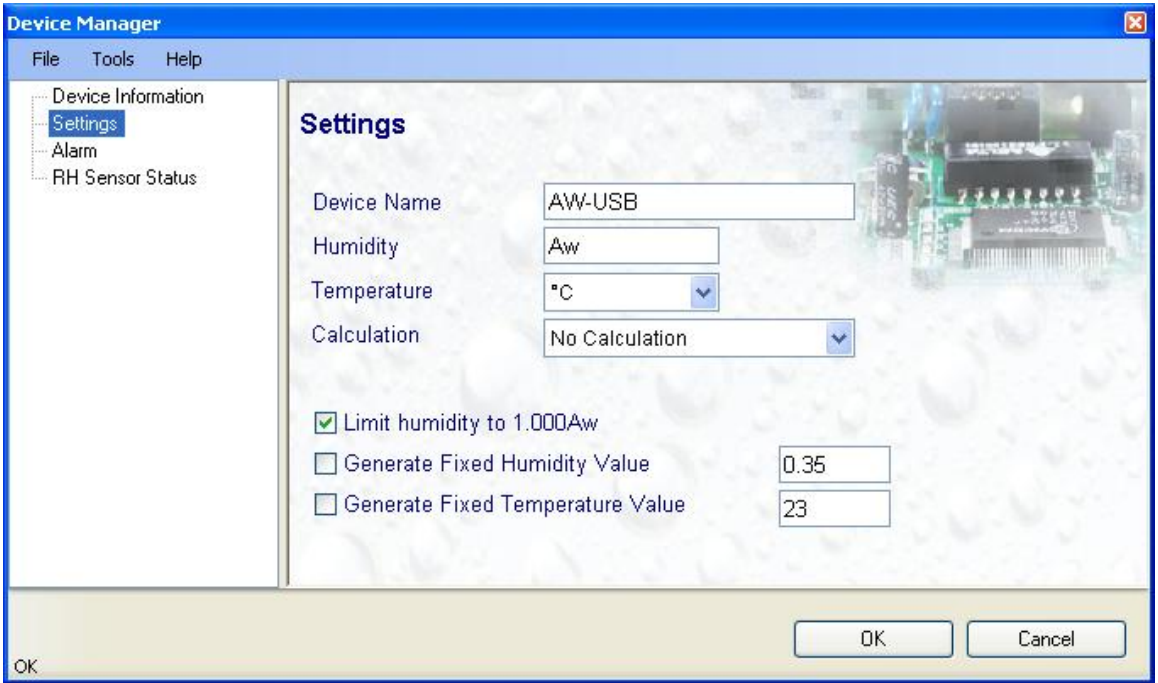

- **Device Name**: As far as possible use a unique device name (maximum 12 characters)
- **Humidity**: enter here the letters to be used for Water Activity
- **Temperature**: Left click on the arrow to the right of the text box and select the temperature engineering unit (˚C or ˚F).
- **Calculation**: Left click on the arrow to the right of the text box and select from the following: No calculation, Dew Point or Frost Point
- **Limit humidity to 1.000 Aw**: typically, the humidity sensor gives a reading slightly above 1.000 Aw when condensation occurs at the surface of the sensor. Check this box to limit the maximum value of humidity to 1.000 Aw
- **Generate Humidity Fixed Value / Generate Temperature Fixed Value**: place a check mark in these boxes to make the HC2-AW-USB probe generate fixed humidity and temperature values instead of the actual measurements.

The fixed values must be with the following limits: -999.99 and 9999.99

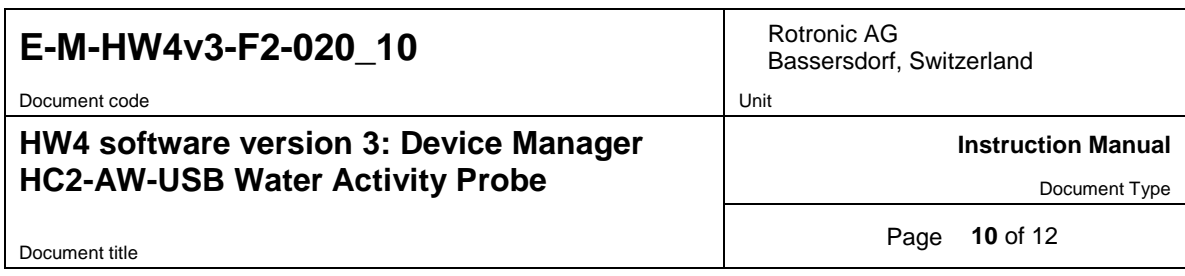

Use of the HC2-AW-USB probe as a simulator serves the purpose of verifying the digital signal transmission after completing an installation. Whenever the humidity and/or temperature signal is set to a fixed value, this is reported on the HW4 main screen (current Values tab) as shown below. The fixed value is shown in red when the probe is not selected.

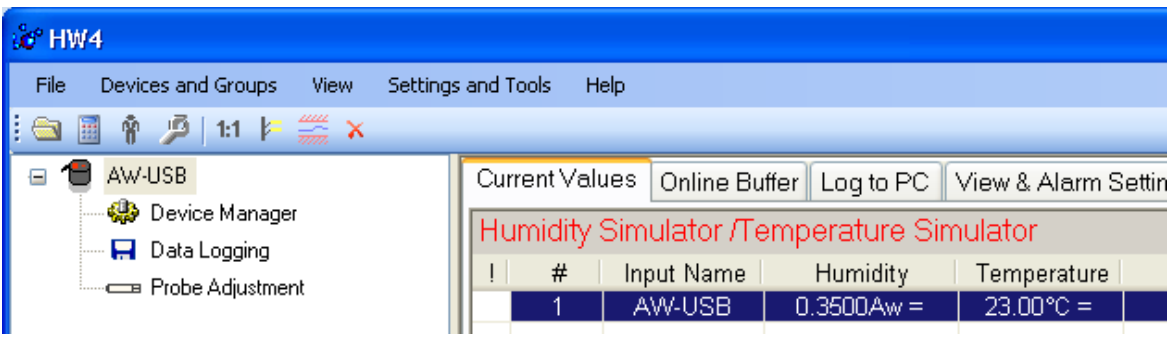

#### <span id="page-9-0"></span>**3.4** *Alarm*

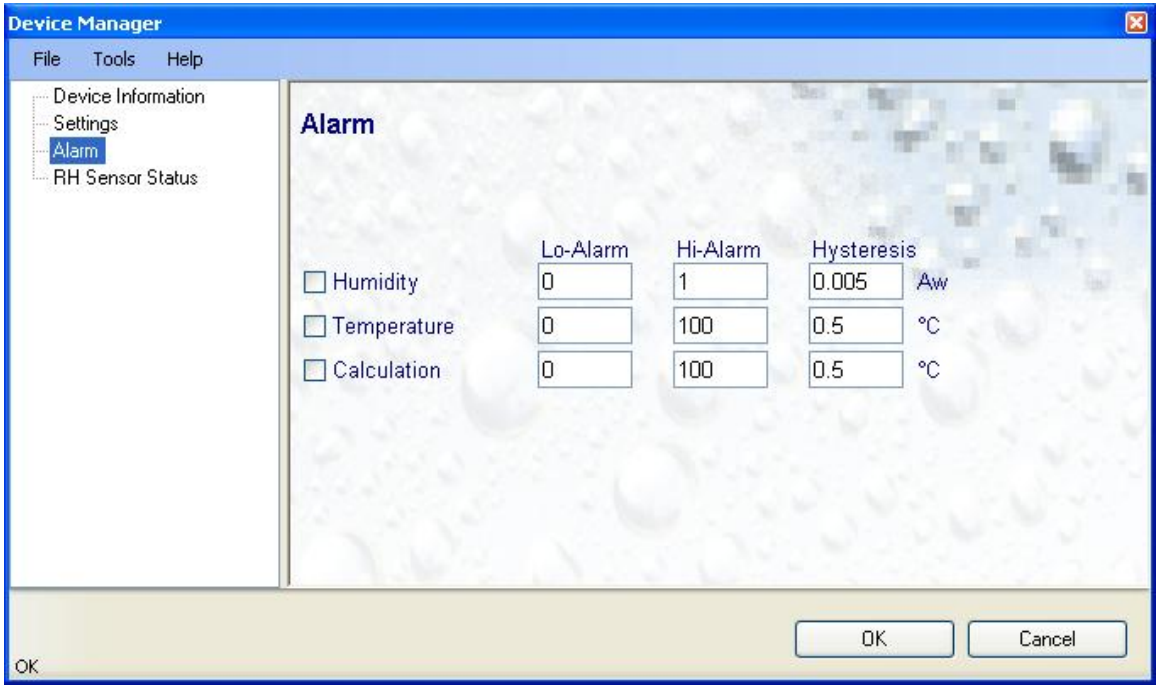

Alarm conditions can be defined for water activity, temperature and the calculated parameter. Values that are below the low alarm value or above the high alarm value will trigger an alarm. The value specified for the alarm function hysteresis is used for both the low and the high alarm.

All versions of HW4 will show an out-of-limits value alarm in red on the monitor screen. In addition, HW4 Professional can be configured (HW4 global settings - Alarm settings tab) to display an alarm table and generate a report whenever an out-of-limits condition occurs.

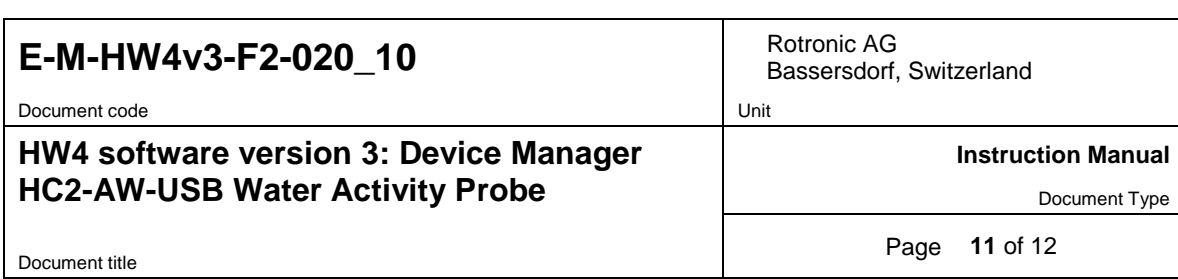

#### <span id="page-10-0"></span>**3.5** *RH Sensor Status*

For a description of the RH sensor test function see document **E-T-AC3000-DF-V1**

The sensor test function uses the settings entered in the form shown below.

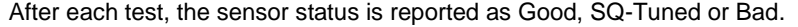

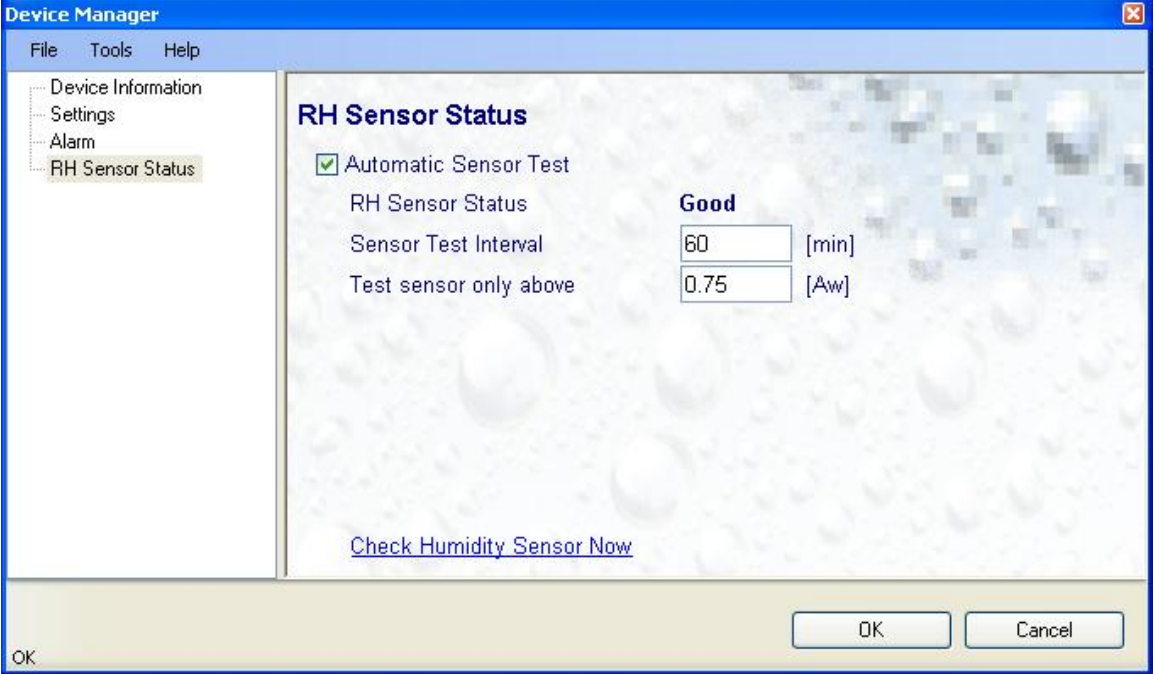

#### **Automatic Sensor Test**: place a check mark in this box to enable the automatic RH sensor test.

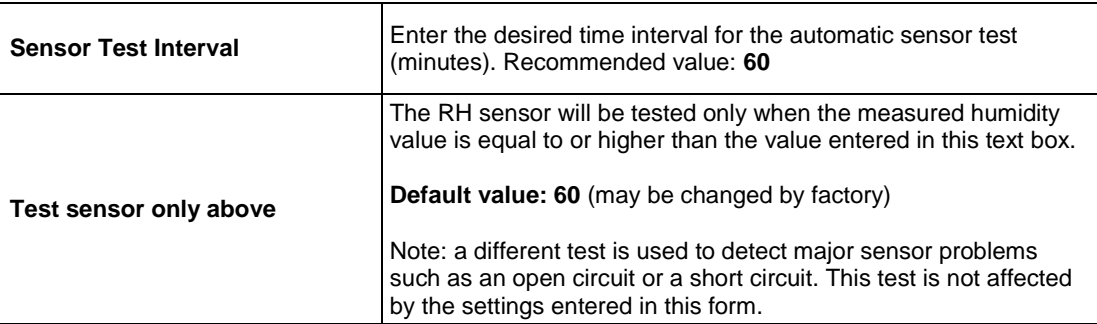

Depending on the test result, the RH sensor status is reported as follows:

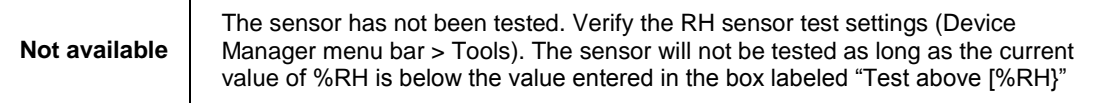

### **E-M-HW4v3-F2-020\_10**

Document code Unit

#### **HW4 software version 3: Device Manager HC2-AW-USB Water Activity Probe**

Rotronic AG Bassersdorf, Switzerland

**Instruction Manual**

Document Type

Document title

Page **12** of 12

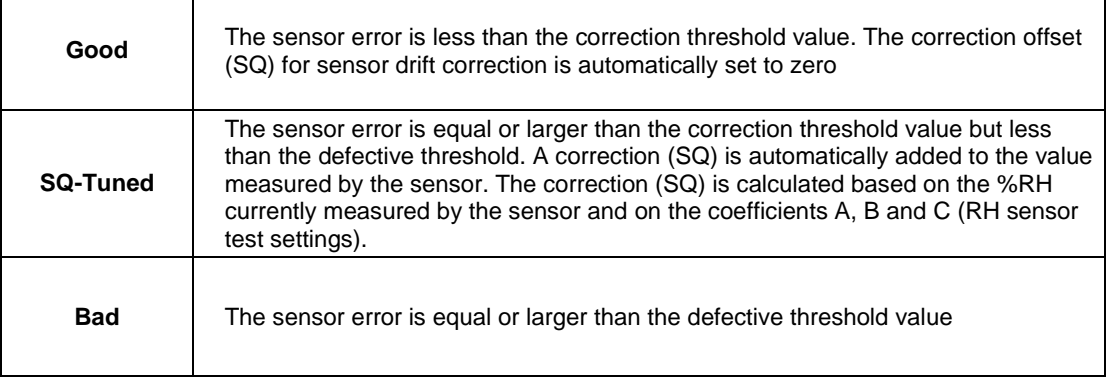

The probe issues a digital alarm only when both of the following conditions are met: (a) the %RH measured prior to the test is at least equal to the value entered in Tools > RH Sensor Test Settings > Test above [%RH] box and (b) the humidity sensor test returns the result "Bad". The text "Bad Sensor Alarm" appears in red on the HW4 main screen. HW4 Professional can be configured (HW4 global settings - Alarm settings tab) to display an alarm table and generate a report whenever a device alarm condition occurs.

**Check Humidity Sensor Now**: this link works only when the probe is configured with the automatic RH sensor test function enabled and when the measured value of humidity is above the limit entered in the RH Sensor Test Settings form. When both conditions are met, click on this link to manually run a humidity sensor test and eventually have the probe apply a correction to the humidity output signal

### <span id="page-11-0"></span>**4 DOCUMENT RELEASES**

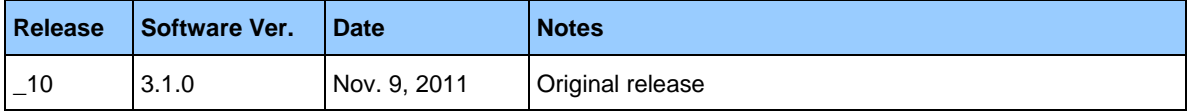